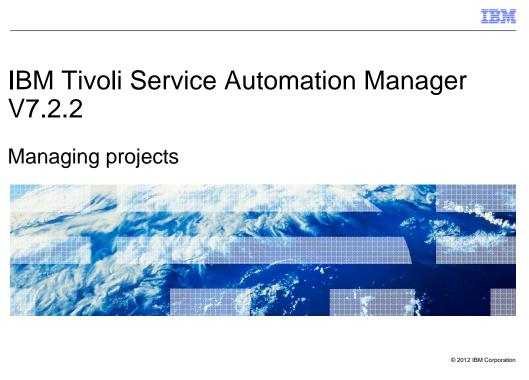

In this training module you learn how to create a project and how to cancel a project.

|                                                                                           | IBM                    |
|-------------------------------------------------------------------------------------------|------------------------|
| Objectives                                                                                |                        |
|                                                                                           |                        |
|                                                                                           |                        |
| When you have completed this training module, you can accomplish these tas                | sks:                   |
| <ul> <li>Create a project</li> </ul>                                                      |                        |
| <ul> <li>Name the three classes of users who are authorized to create projects</li> </ul> |                        |
| <ul> <li>Cancel a project</li> </ul>                                                      |                        |
|                                                                                           |                        |
|                                                                                           |                        |
|                                                                                           |                        |
|                                                                                           |                        |
|                                                                                           |                        |
|                                                                                           |                        |
|                                                                                           |                        |
|                                                                                           |                        |
|                                                                                           |                        |
| 2 Managing projects                                                                       | © 2012 IBM Corporation |

When you have completed this training module, you can accomplish these tasks:

- Create a new project
- Name the three classes of users who can create projects
- Cancel an existing project

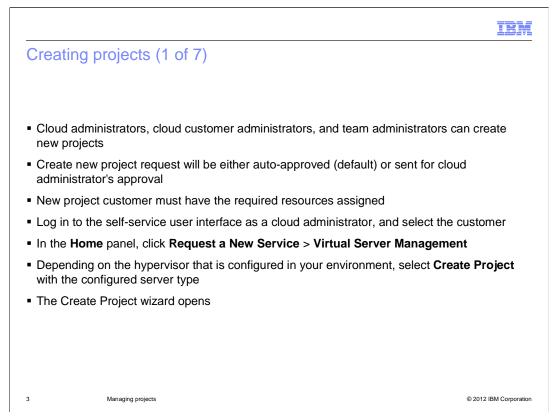

Only cloud administrators, cloud customer administrators, and team administrators can create new projects. Depending on the approval workflow diagram, the request will be auto-approved (default), or sent for cloud administrator's approval. Ensure that the customer for which you are creating the project has the required resources assigned. To walk through creating new project, first log in to the self-service interface as a cloud administrator. Next, select the new project's customer. To select the customer go to the Home panel. Click **Request a New Service** > **Virtual Server Management**. Select **Create Project** with *the* configured server type.

|                                                                                                    |                                                          |                                         |                                             |      |                       | IBI        |
|----------------------------------------------------------------------------------------------------|----------------------------------------------------------|-----------------------------------------|---------------------------------------------|------|-----------------------|------------|
|                                                                                                    | ojects (2 of 7)                                          |                                         |                                             |      |                       | (? ×)      |
| Project Details<br>Requested Image                                                                                                    | th VMware Servers Project Details Provision one or more  | /Mware virtual machine                  | es containing a software image              |      |                       | <b>G</b> O |
| Server Details (<br>optional)<br>Additional Software<br>(optional)<br>Network<br>Configuration<br>(optional)<br>Other Settings<br>(optional)<br>Summary | * Project Name Project Description *Start Date 5/31/2012 | *Team to Gra<br>*Start Time<br>11:10 AM | *End Date<br>Until this date •<br>6/14/2012 |      | *End Time<br>11:10 AM |            |
| Check resources                                                                                                    |                                                          |                                         |                                             | Back | Next Finish           | Cancel     |
| Ma                                                                                                    | Managing projects © 2012 IBM                             |                                         |                                             |      |                       |            |

This screen capture displays a Create Project window.

|                                                                                       | IBM                    |
|---------------------------------------------------------------------------------------|------------------------|
| Creating projects (3 of 7)                                                            |                        |
|                                                                                       |                        |
|                                                                                       |                        |
| Project Details data requirements:                                                    |                        |
| Project name                                                                          |                        |
| <ul> <li>Team having project access</li> </ul>                                        |                        |
| <ul> <li>Project description (optional text)</li> </ul>                               |                        |
| <ul> <li>Project start date, start time, and project duration</li> </ul>              |                        |
| Requested Image data requirements:                                                    |                        |
| <ul> <li>Choose resource group used to reserve resources</li> </ul>                   |                        |
| <ul> <li>Operating system image deployment choice (only registered images)</li> </ul> |                        |
| <ul> <li>Number of project servers to be provisioned</li> </ul>                       |                        |
| <ul> <li>Server Details: Adjust settings of requested resources</li> </ul>            |                        |
|                                                                                       |                        |
|                                                                                       |                        |
|                                                                                       |                        |
|                                                                                       |                        |
| 5 Managing projects                                                                   | © 2012 IBM Corporation |

In the **Project Details** panel you have to: Enter a project name. Select the team that should have access to the project. Optionally, type a description for the project.

Set the start date and time, and duration. Note that the time of provisioning is based on the time and time zone set on your local machine when the request is submitted.

Ensure that your time is set correctly. Click **Next**. Move into the **Requested Image** tab. Select the resource group used to reserve resources. Select the operating system image to be deployed. Consider that only registered images are available. Select the number of servers to be provisioned in the project. Again click **Next**. In the **Server Details** tab, use the slider buttons to adjust the settings of the requested resources as required. After adjusting the settings click **Next**.

|                 |                       |                                                                                                    | IBM                    |
|-----------------|-----------------------|----------------------------------------------------------------------------------------------------|------------------------|
| Creating p      | rojects (4 c          | of 7)                                                                                                    |                        |
|                 |                       |                                                                                                    |                        |
| The following , | values are rest       | vioted for cortain platforms                                                                                                  |                        |
| The following v |                       | ricted for certain platforms:                                                                                                 |                        |
|                 | VMware                | POWER® LPAR via HMC and VMControl                                                                                             |                        |
| Memory          | a multiple of 4<br>MB | a multiple of 128 MB                                                                                                    |                        |
| Swap<br>Memory  |                       | a multiple of 1 GB - decimal values are not allowed                                                                           |                        |
| Virtual CPU     | 1, 2 or 4             | •                                                                                                    |                        |
| Disk            | -                     | For POWER LPAR servers provisioned via IBM® Systems Director<br>VMControl™ disk space value is static and cannot be modified. |                        |
|                 |                       |                                                                                                    |                        |
|                 |                       |                                                                                                    |                        |
|                 |                       |                                                                                                    |                        |
| 6               | Managing projects     |                                                                                                    | © 2012 IBM Corporation |

There are four restrictions to keep in mind based on the platform:

1) The memory on VMWare must be a multiple of 4 MB; on Power LPAR it must be a multiple of 128 MB.

- 2) The Swap Memory must be a multiple of 1 GB decimal values are not allowed.
- 3) Virtual CPU on VMWare can have a real value of 1, 2, or 4.
- 4) The disk space value for Power LPAR is static and cannot be modified.

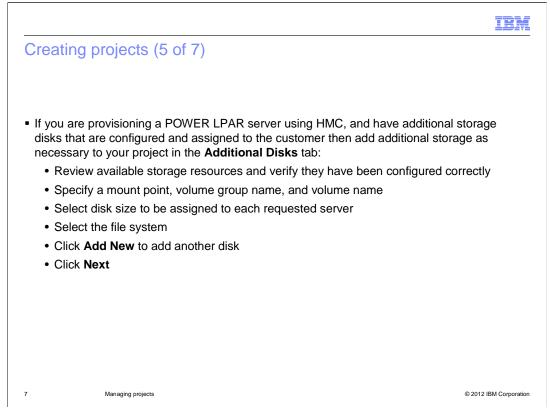

If you are provisioning a POWER<sup>®</sup> LPAR server using HMC, and have additional storage disks configured and assigned to the customer, you can add additional storage to your project. In the **Additional Disks** tab: Review the available storage resources. If no resources are available, verify that they have been configured correctly in the administrative user interface. Specify the mount point, volume group name, and volume name. Select the disk size to be assigned to each requested server. If you cannot select the disk size, the required resources are not available. Select the file system to be used. Click **Add New** to add another disk, and repeat the steps to fill in the details. Click **Next**.

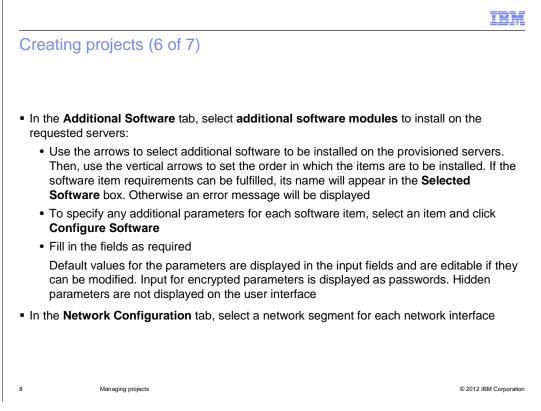

In the **Additional Software** tab, select additional software modules to install on the requested servers. Use the arrows to select the additional software. Use the vertical arrows to set the order in which the items are to be installed. If the software item requirements can be fulfilled, its name will appear in the **Selected Software** box. Otherwise, an error message will be displayed. To specify any additional parameters for each software item, select an item and click **Configure Software**. Fill in the fields as required. Default values for the parameters are displayed in the input fields and are editable if they can be modified. Input for encrypted parameters is displayed as passwords. Hidden parameters are not displayed on the user interface. In the **Network Configuration** tab, select a network segment for each network interface.

|                                                                                                    | IBM                    |
|----------------------------------------------------------------------------------------------------|------------------------|
| Creating projects (7 of 7)                                                                                                    |                        |
|                                                                                                    |                        |
|                                                                                                    |                        |
| Define settings in the Other Settings tab:                                                                                                    |                        |
| <ul> <li>Select the following VMware, POWER LPAR using HMC and KVM project o<br/>required:</li> </ul>                                                                                                    | ptions, if             |
| Configure the project to automatically save a new image of each virtual project at the time the project is canceled                                                                                                    | server in this         |
| Configure the project so that the existing server images are not removed<br>the serves at the time the project is canceled                                                                                                    | d along with           |
| <ul> <li>Select Monitoring Agent installation, if required</li> </ul>                                                                                                    |                        |
| Click Next                                                                                                    |                        |
| <ul> <li>Review the Summary tab settings and click Finish to submit the request</li> </ul>                                                                                                    |                        |
| <ul> <li>When the My Requests section on the right side of the Home panel shows this<br/>"Resolved", the project has been created and the requested virtual machines had<br/>deployed. All users in the team will receive emails with the virtual machine crede<br/>needed for access</li> </ul> | ave been               |
| 9 Managing projects                                                                                                    | © 2012 IBM Corporation |

Define required settings in the **Other Settings** tab. For VMware, POWER LPAR using HMC and KVM projects, select the following options, if required: Select the required check box if you want to configure the project to automatically save a new image of each virtual server in this project at the time the project is canceled. Select the required check box if you want to configure the project so that the existing server images are not removed along with the servers at the time the project is canceled. Select **Monitoring Agent to be Installed**, if required. This agent performs scans to identify server resource utilization (memory, CPU and disk space). The usage values can then be viewed in the **Manage Servers** panel. This field is only available if configured. Click **Next**.

In the **Summary** tab, review the settings for your project. Click **Finish** to submit the request. When the **My Requests** section on the right side of the Home panel shows this request as "Resolved", the project has been created and the requested virtual machines have been deployed. All users in the team will receive emails with the virtual machine credentials so they can access them.

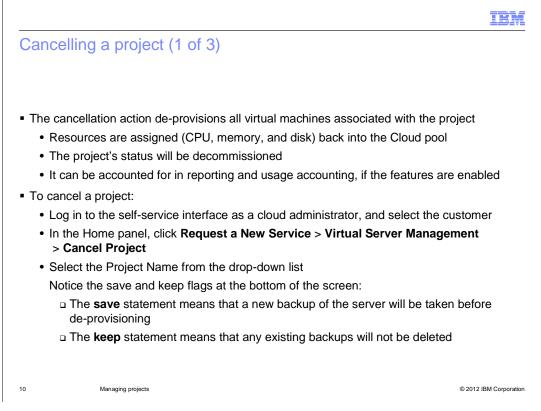

Users can cancel an operational project. This action de-provisions all virtual machines associated with the project, assigning those resources (CPU, memory, and disk) back into the Cloud pool. The project's status will be decommissioned so that if features are enabled the project can be accounted for in reporting and usage accounting statistics.

To cancel a project:

Log in to the self-service interface as a cloud administrator, and select the customer. In the **Home** panel, click **Request a New Service > Virtual Server Management > Cancel Project**.

Select the **Project Name** from the drop-down list. Notice the save and keep flags at the bottom of the screen. The save statement means that a new backup image of the server will be taken before de-provisioning. The keep statement means that any existing backups will not be deleted.

| Cancel Project                  |                             |                       |               |                    |                |                  |                | 00               |
|---------------------------------|-----------------------------|-----------------------|---------------|--------------------|----------------|------------------|----------------|------------------|
| Use this task<br>also be delet  | to cancel a project.<br>ed. | All of its virtual se | ervers will t | e de-provisioned a | nd would no lo | ıger will be av. | ailable. Any s | aved images will |
| *Project Name<br>GF_LISTVM_TES1 | •                           |                       |               |                    |                |                  |                |                  |
| Project Details                 |                             |                       |               |                    |                |                  |                | Operational      |
| Project Name                    |                             |                       |               | GF_LISTVM_         | TEST           |                  |                |                  |
| Project Descriptio              | n                           |                       |               |                    |                |                  |                |                  |
| Project Type                    |                             |                       |               | RDP                |                |                  |                |                  |
| Start Date                      |                             |                       |               | 5/22/12 10:        | 17 AM          |                  |                |                  |
| End Date                        |                             |                       |               | Indefinite         |                |                  |                |                  |
| Team Access                     |                             |                       |               | L2                 |                |                  |                |                  |
| The following servers w         | vill be returned and m      | nade available to o   | other users   |                    |                |                  |                |                  |
|                                 |                             |                       |               |                    | 👻 Sea          | rch              |                |                  |
| Server Name                     | H                           | ypervisor             | Sta           | tus                | CPU            | Memory           | Disk           |                  |
| its10706                        | VI                          | Mware                 | Cre           | ated               |                | 0.098 GB         | 12 G           | 3                |
| vmw01000010700                  | 07 VI                       | Mware                 | Cre           | ated               |                | 0.098 GB         | 12 G           | 8                |
| The following images v          | vill be removed from t      | he image library      |               |                    |                |                  |                |                  |
|                                 |                             |                       |               |                    |                | Sear             | ch             |                  |
| Image Name                      | Date                        | Gra                   | ator          | Description        | CI             |                  |                | Disk             |
|                                 |                             |                       |               |                    |                | VU 114           | emory          | DISK             |

This screen capture shows the **Cancel Project** panel.

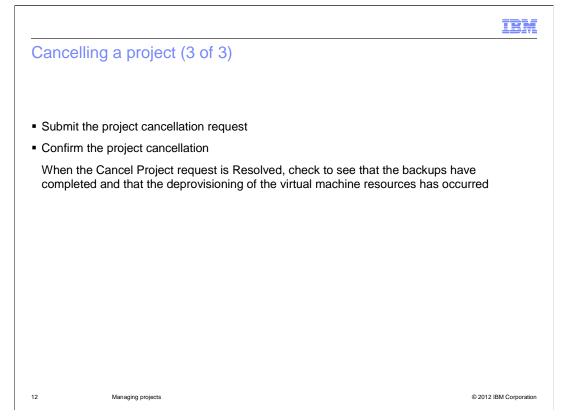

Click **OK** to submit the cancellation request. Click **Yes** at the **Cancel Project** confirmation. Wait for the project cancellation change in status.

When the project cancel request goes to status Resolved, verify that backups have completed and that de-provisioning of virtual machine resources has occurred.

|                              |                                                                       | IBM                    |
|------------------------------|-----------------------------------------------------------------------|------------------------|
| Summar                       | у                                                                     |                        |
|                              |                                                                       |                        |
|                              |                                                                       |                        |
| Now that yo                  | ou have completed this training module, you can accomplish these task | S:                     |
| <ul> <li>Create a</li> </ul> | project                                                               |                        |
| <ul> <li>Name the</li> </ul> | three classes of users who are authorized to create projects          |                        |
| <ul> <li>Cancel a</li> </ul> | project                                                               |                        |
|                              |                                                                       |                        |
|                              |                                                                       |                        |
|                              |                                                                       |                        |
|                              |                                                                       |                        |
|                              |                                                                       |                        |
|                              |                                                                       |                        |
|                              |                                                                       |                        |
|                              |                                                                       |                        |
| 13                           | Managing projects                                                     | © 2012 IBM Corporation |
| 13                           | Managing projects                                                     | © 2012 IBM Corporation |

Now that you have completed this training module, you can accomplish these tasks:

- Create a new project
- Name the three classes of users who can create projects
- Cancel an existing project

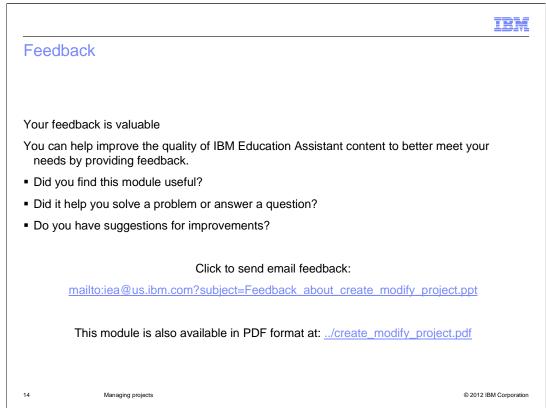

You can help improve the quality of IBM Education Assistant content by providing feedback.

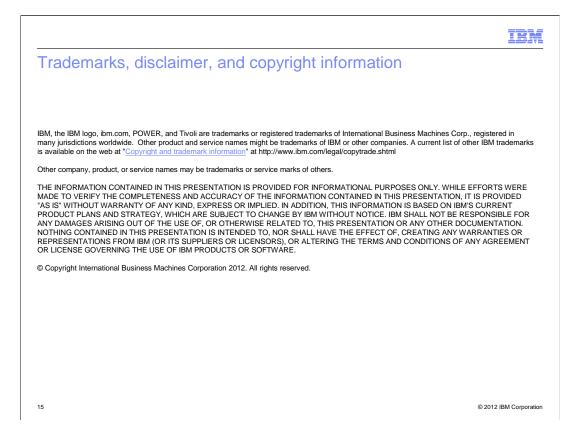